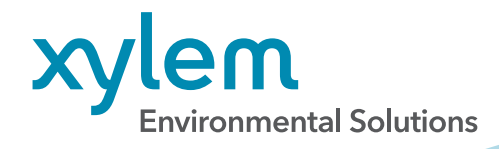

## Adding Time Offsets in HydroSphere<sup>™</sup>

ADD TIME OFFSET TO CORRELATE DATA FROM DATA LOGGERS

Please follow the instructions below to let HydroSphere know the time offset entered in your data logger's system time.

**NOTE:** Only Account Admins will be able to perform these steps.

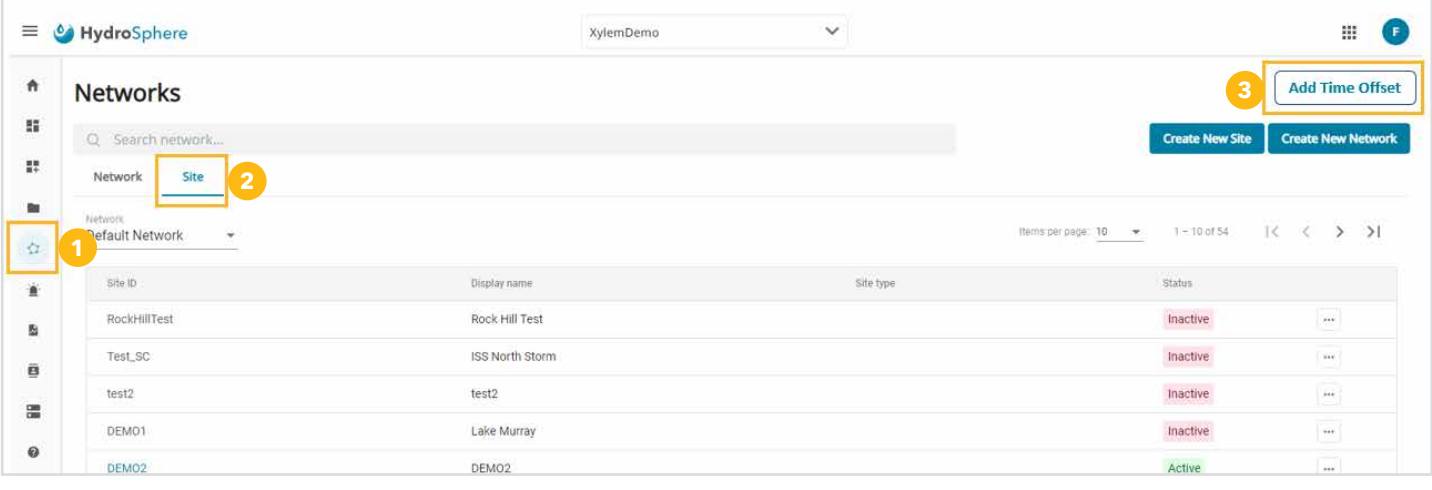

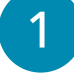

2

In HydroSphere, click on the **Networks** icon.

Click the **Site** tab.

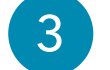

Click the **Add Time Offset** button.

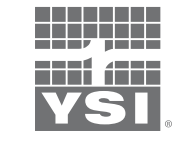

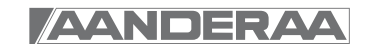

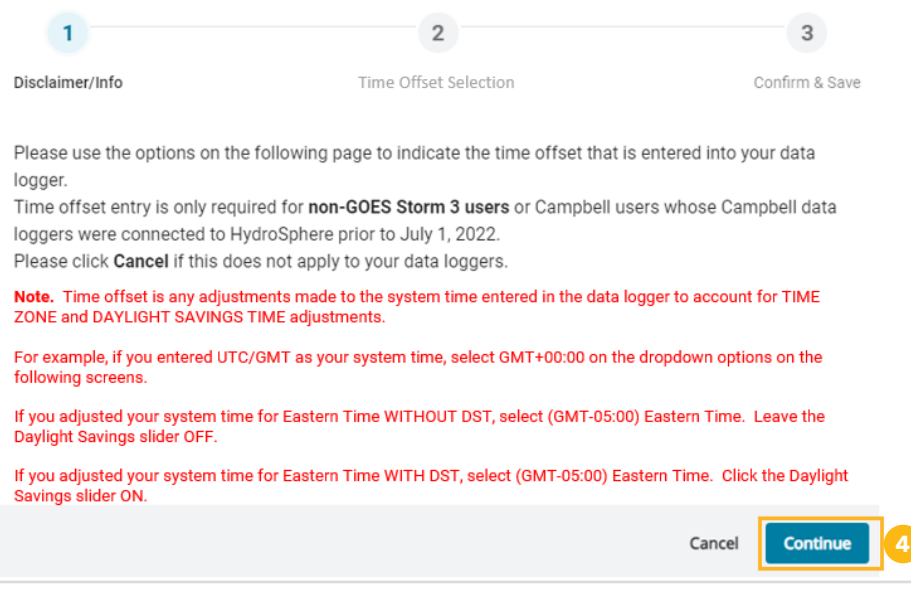

4 Read the note on the pop-up window and click **Continue**.

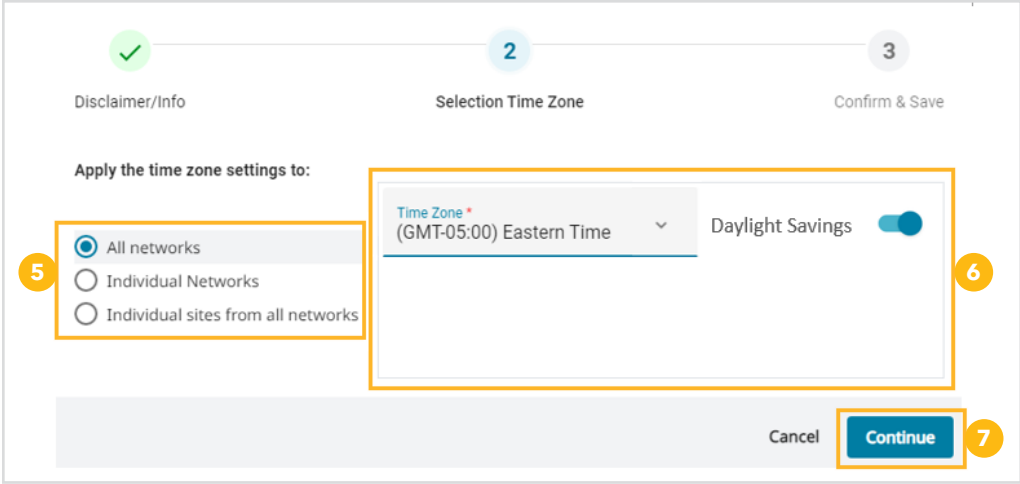

**5** You can enter your time information in one of three ways:

a. If all your sites have the same time offset, click **All Networks**.

b. If you have networks that may have different time offsets, but the sites in each network have the same time offset, click **Individual Networks**.

c. If you need to apply the time offset to each of your sites individually, click **Individual sites from all networks**.

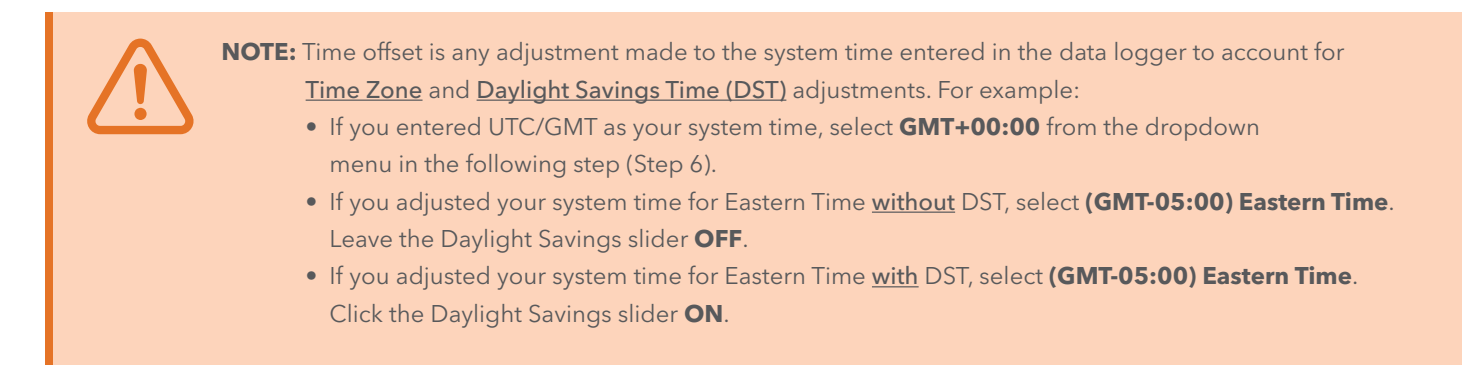

 $\bigcirc$  Use the drop down menu to select the appropriate time offset (time zone and DST adjustment).

a. If you clicked **All Networks**, you will see one dropdown to enter your time offset for all sites.

b. If you clicked **Individual Networks**, you will see all your networks listed, each with a dropdown to enter your time offset.

c. If you clicked **Individual sites from all networks**, you will see all your sites listed, each with a dropdown to enter your time offset.

7 Click **Continue** when you have entered all your time offset information.

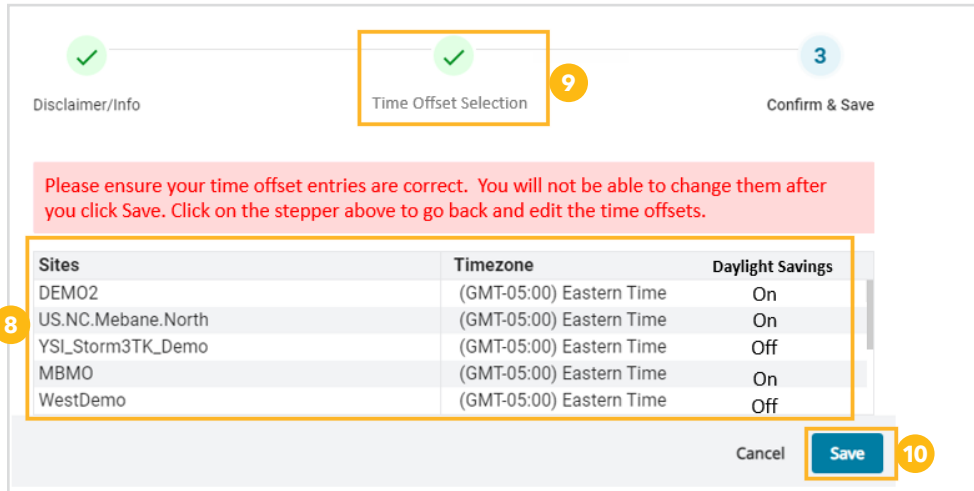

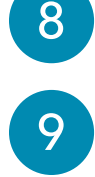

8 All of your entries will be displayed.

If you need to make a change, click **Time Offset Selection**.

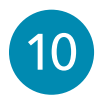

When you are satisfied that your entries are all correct, click **Save**.

Once you enter and save your time offset data, your historical data will be updated to UTC/GMT. This updating process may take up to 72 hours. If your data is already in UTC/GMT, no updates will be required to your historical data.

When the update is complete, you can adjust the times displayed on HydroSphere by completing the following.

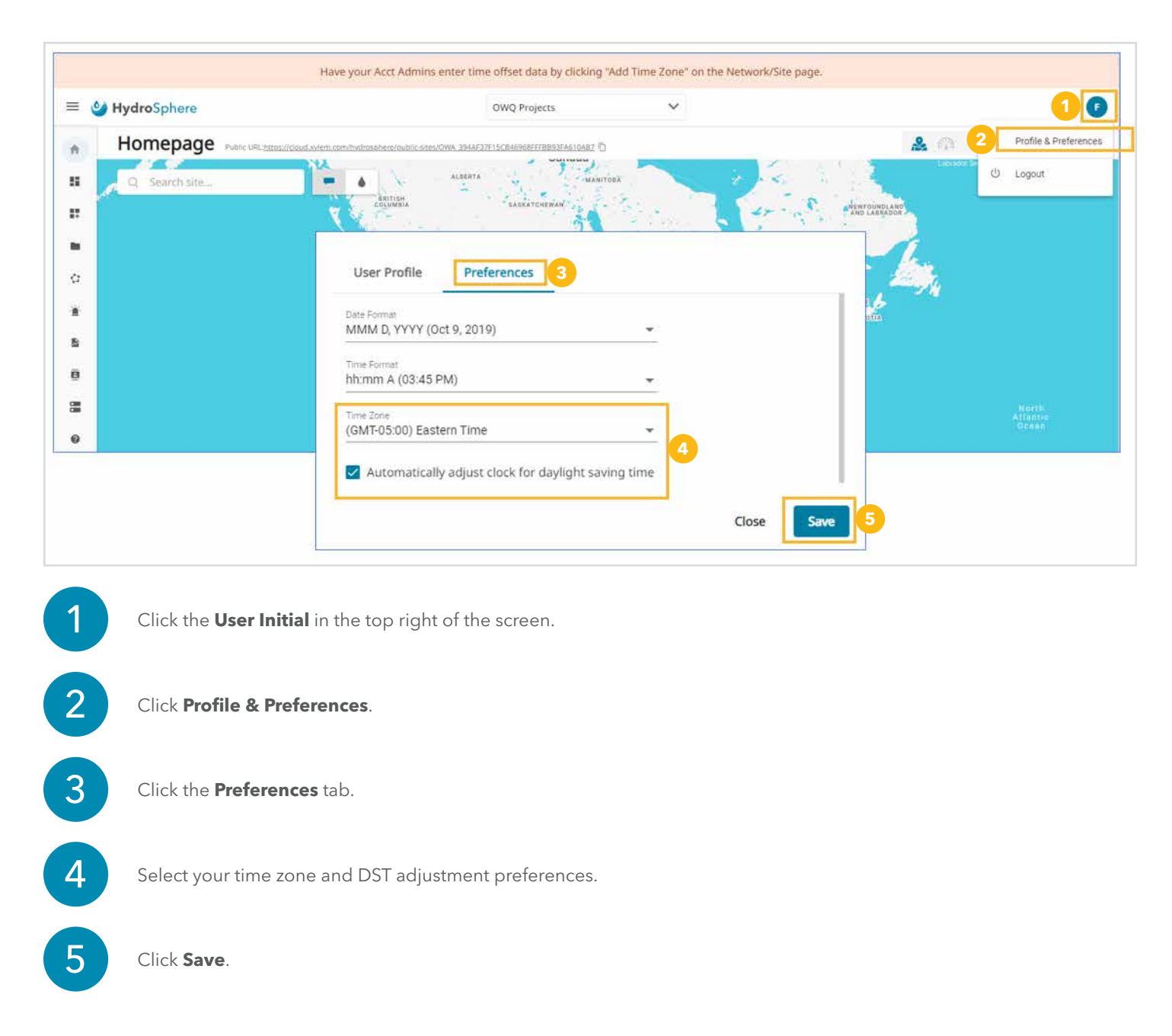

**NOTE:** Changes to HydroSphere Preferences do not change the raw data, only the data displayed in HydroSphere.

## Aanderaa, a Xylem brand YSI, a Xylem brand

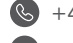

aanderaa.info@xylem.com and info@ysi.com  [Aanderaa.com YSI.com](http://www.ysi.com)

 $\bullet$  +47.55.60.48.00  $\bullet$  +1.937.767.7241

© 2022 Xylem, Inc. XA00244 0922

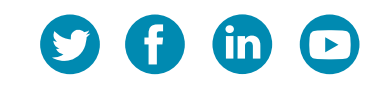

HydroSphere is a trademark of Xylem or one of its subsidiaries.<br>HydroSphere is a trademark of Xylem or one of its subsidiaries.